# **Beanstack Tips for Patrons SUMMER READING CLUB 2021**

#### **TABLE OF CONTENTS**

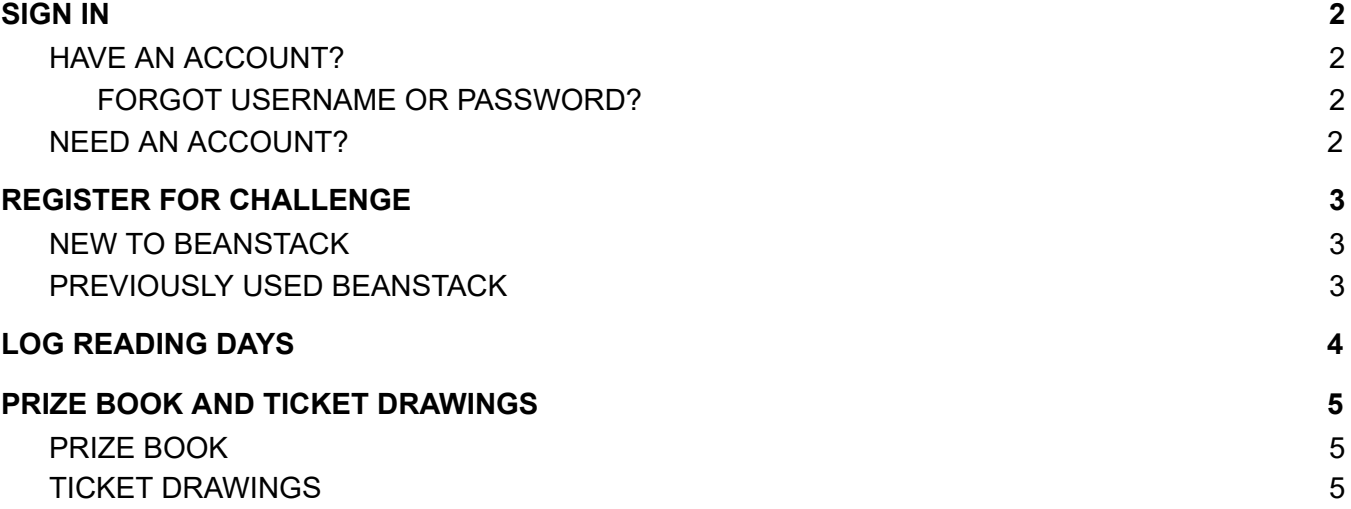

### <span id="page-1-0"></span>SIGN IN

### <span id="page-1-1"></span>HAVE AN ACCOUNT?

Go to [parkridgelib.beanstack.org](http://parkridgelib.beanstack.org/) and click **Sign In** (top right).

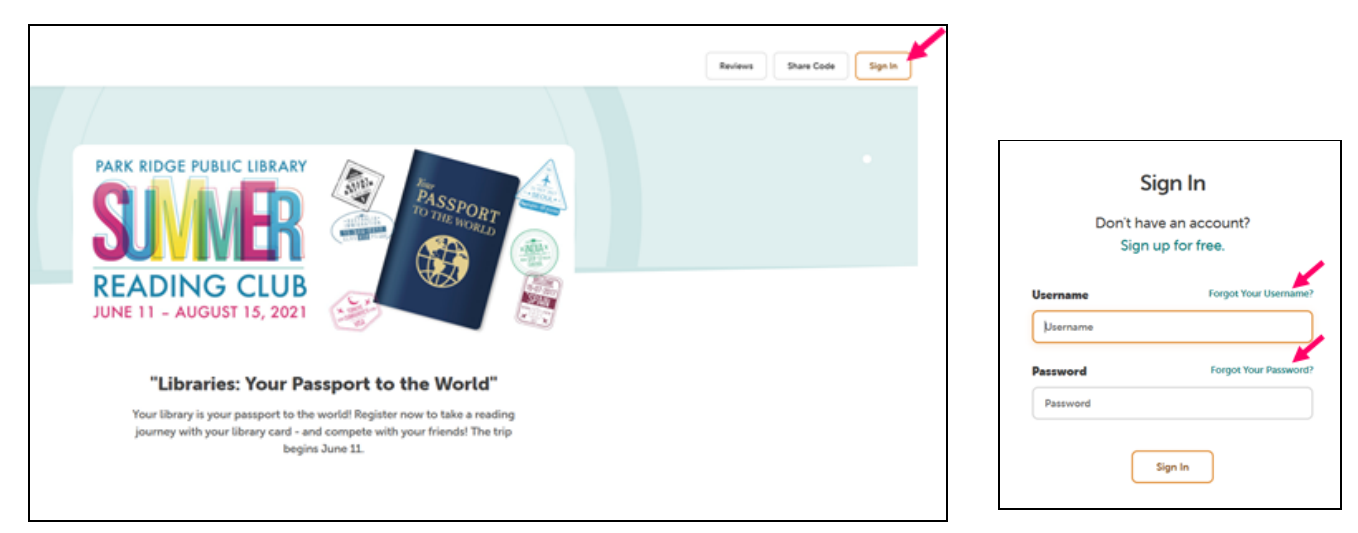

Enter your username and password to sign in. Continue with [Register for Challenge](#page-2-0).

#### <span id="page-1-2"></span>FORGOT USERNAME OR PASSWORD?

If you do not remember your username or password, click on the appropriate link to retrieve or reset them.

### <span id="page-1-3"></span>NEED AN ACCOUNT?

New to Beanstack? Go to parkridgelib.beanstack.org and click **Register an Individual or Family.** 

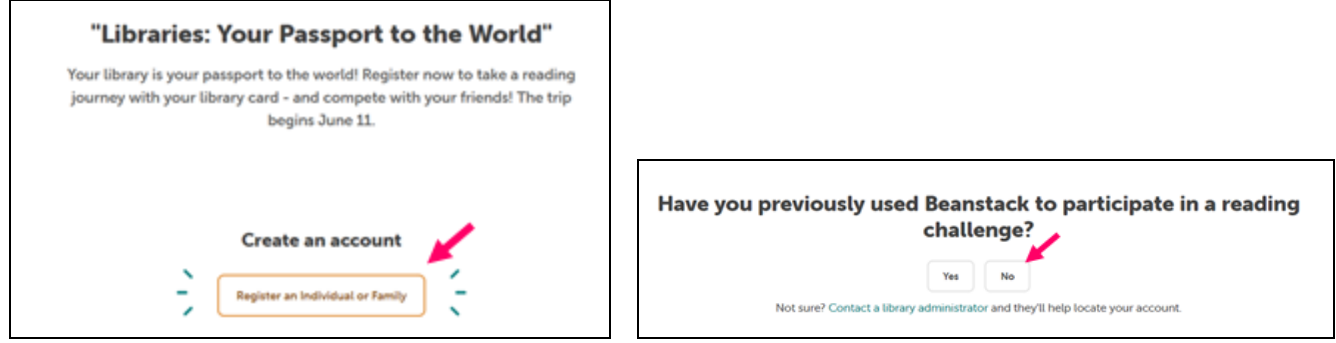

On the next screen, click **No** to create a new account.

Click **I am registering myself** if you will be participating in the club (you can add additional readers to your account).

OR

Click **I am an adult registering a child** if you are not planning to participate but want to sign up your kids.

Enter your information for the required fields (first name, last name, and phone number), create your own username and password, and click on **Next** to create an account! If you are registering a child, you will be asked to enter their information (name, age, grade and school).

### Who would you like to register?

I am registering myself.

I am an adult registering a child.

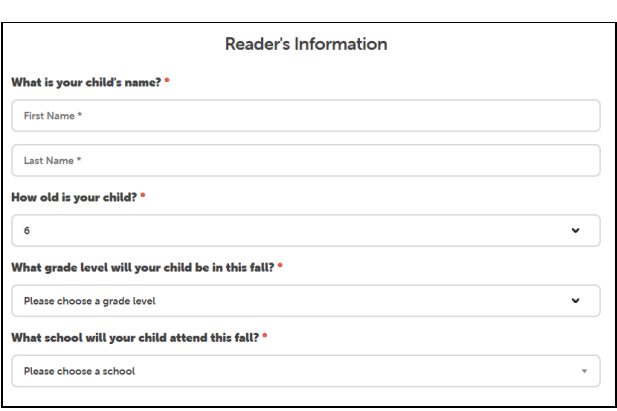

### <span id="page-2-0"></span>REGISTER FOR CHALLENGE

### <span id="page-2-1"></span>NEW TO BEANSTACK

The challenge will appear on the home screen. Click on **Preregister** (if before June 11) or **Register** at the bottom of the screen.

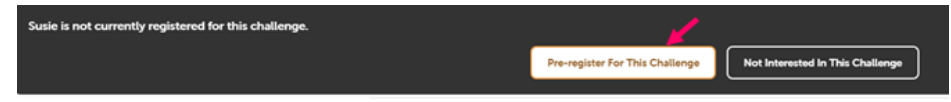

### <span id="page-2-2"></span>PREVIOUSLY USED BEANSTACK

Under any currently enrolled challenges in **More Challenges** , click on the Summer Reading Club challenge. In the pop-up window, click on **Join Challenge** at the bottom.

You may be prompted to update the information for you or your child(ren).

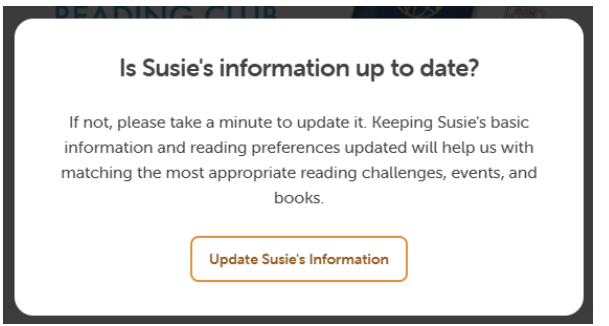

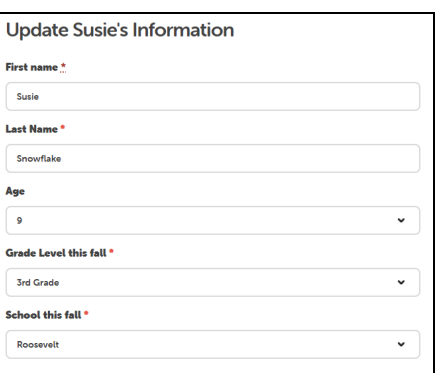

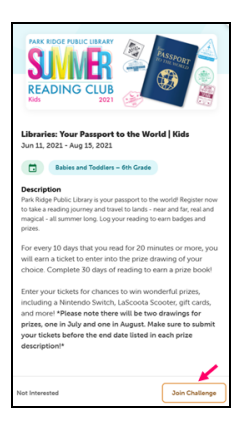

Click on **Save** to update the information. A window will open to show that you have successfully registered the child and unlock the registration badge.

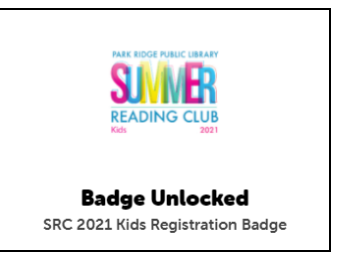

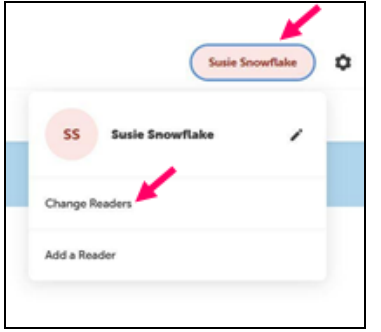

To register other readers, change the reader by clicking on the reader name (top right corner of screen) and click on **Change Readers** and select the reader to register. Repeat steps above.

## <span id="page-3-0"></span>LOG READING DAYS

Click on **Log Reading and Activities** at the top **.** 

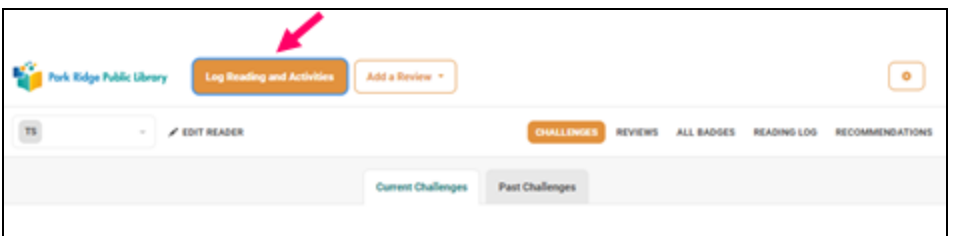

Select a reader from the dropdown or select **All Readers** to log for all kids at once, then select **Log Days** .

Individual Reader **All Readers** 

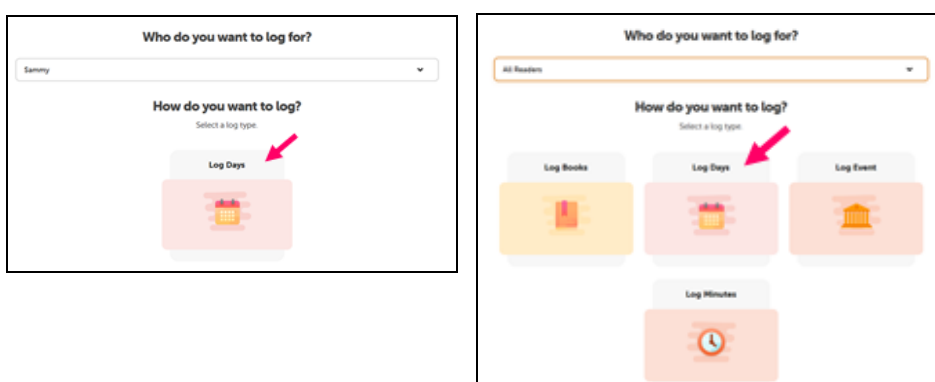

Click on each day in the calendar for the days read, **starting on June 11**, then click on Log. To log reading for the entire month, click on **Select Entire Month** and then **Log** . The last day you can log is **August 15.** 

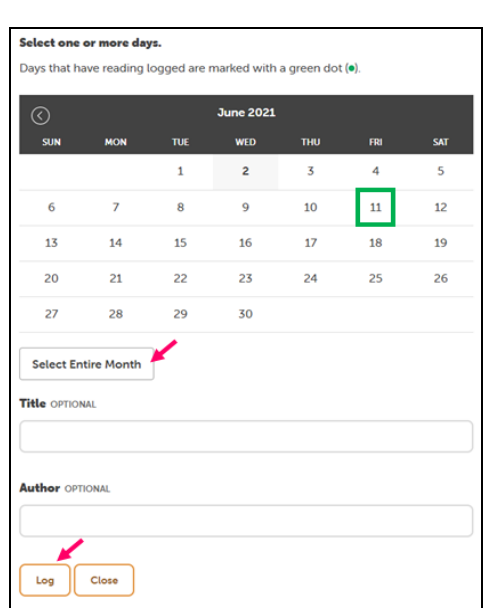

## <span id="page-4-0"></span>PRIZE BOOK AND TICKET DRAWINGS

For each 10 days logged, unlock a badge and earn one ticket to enter a drawing for a chance to win a fabulous prize. Log the maximum 60 days of reading to receive six tickets.

Log 30 days to unlock the completion badge and win a prize book. Click on the right arrow to get to the 30 day badge for another ticket to enter a drawing.

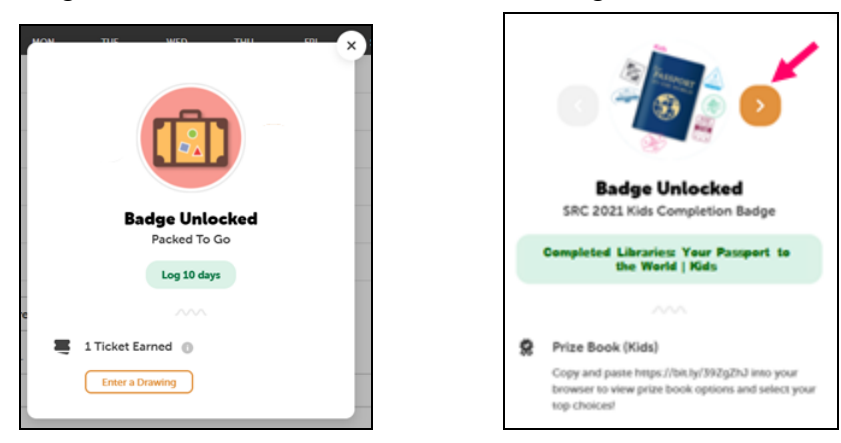

### <span id="page-4-1"></span>PRIZE BOOK

Follow the instructions to claim your prize book. You will also receive an email with this information.

### <span id="page-4-2"></span>TICKET DRAWINGS

For each badge unlocked, receive one ticket for a chance to win a prize. Click on **Enter a Drawing.** The **Ticket Drawings** tab will open. View all the prizes available. *Note the end dates for when tickets can be entered in those drawings.* 

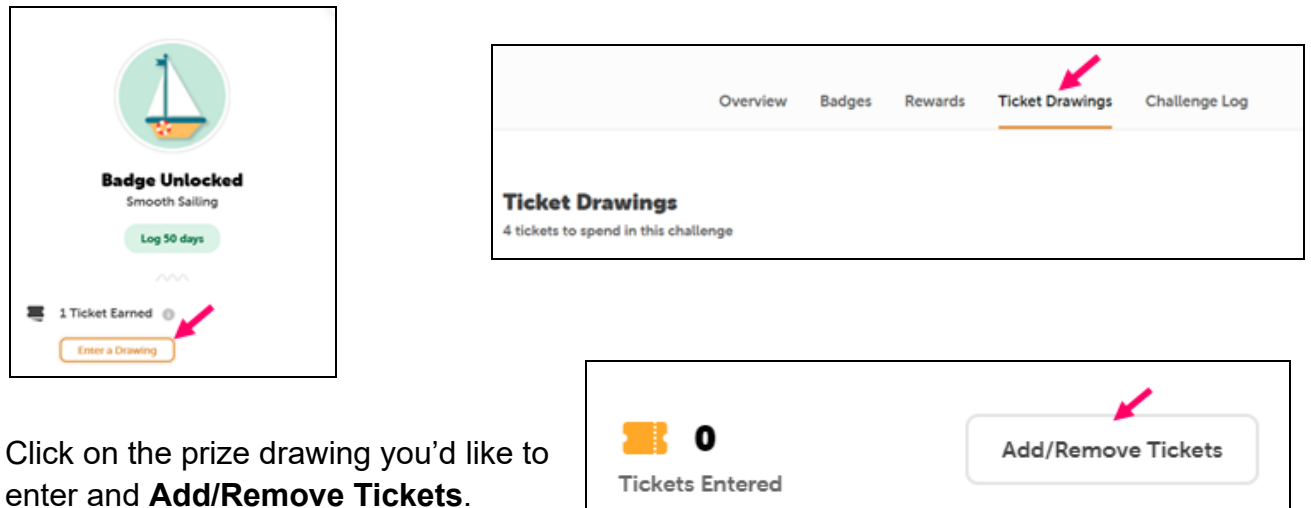

Click the plus or minus sign to choose how many tickets to enter in that drawing; then click **Enter Ticket** .

You can always see how many tickets you have to enter or manage where you enter your tickets under the **Ticket Drawings** tab. You can change your mind about where to put your tickets or choose drawings later in the **Ticket Drawings** tab by adding or subtracting tickets.

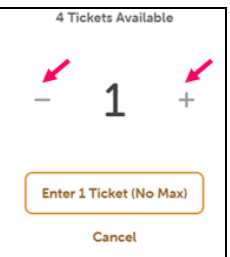